11-06-2021

Ministry of Finance

User Manual

# User manual — Submit inquiries about the ministry's services

# Contents

| Introduction                       | . 3 |
|------------------------------------|-----|
| The purpose of creating the manual | . 3 |
| Scope of Service                   | . 3 |
| Add New Inquiry                    | . 5 |
| Happiness Meter                    | . 7 |

### Introduction

This document briefs the flow and description of Submit inquiries about the ministry's service. It illustrates how a customer can raise and manage inquiries by using the portal. The proposed document details out the functionalities involved in implementing the inquiry service based on defined scope and process.

### The purpose of creating the manual

Availability of the service on the website and smart application of the Ministry of Finance to be used by customers to manage all inquiries submitted

### **Scope of Service**

The customer's desire to know or clarify information related to the ministry's procedures or way of working in order to facilitate his dealings with the ministry and its procedures

### **Add New Inquiry**

The customer can access the service through the Ministry of Finance portal https://www.mof.gov.ae/ar/pages/default.aspx, by selecting the electronic services option as shown below.

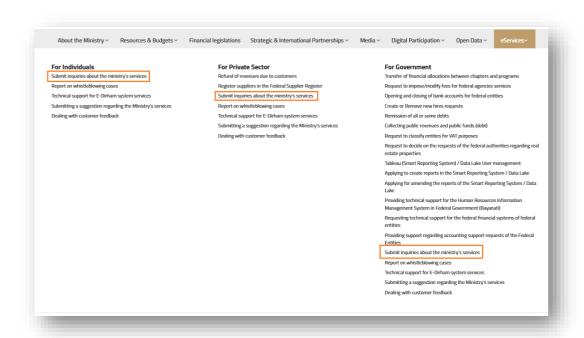

Figure 1: Add New Inquiry

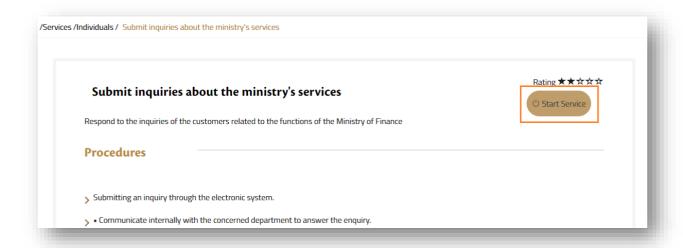

Figure 2: Start Service

After successfully landing to service, the customer will reach the start page as shown in the

## All rights reserved for the Ministry of Finance

image below.

| Reply to Customers Inquiries                  |                          |  |
|-----------------------------------------------|--------------------------|--|
| ome / Services / Reply to Customers Inquiries |                          |  |
| Ē                                             | <u>≡</u> 0               |  |
| Add New Inquiry                               | Check Previous Inquiries |  |

Figure 3: Landing page

The user can do following actions such as

- **a.** Add new inquiry
- **b.** Check Previous Inquiry

The user will go directly to the page for entering a new inquiry directly after clicking on the "Add a new inquiry" box from the main page, and the data entry screen will open below:

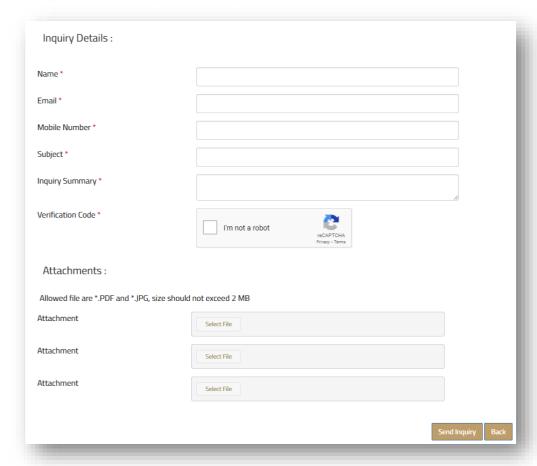

Figure 4: Submit new inquiry page

When the customer arrives at the inquiry submission page, there are only five information that he must fill out:

- The name
- E-mail
- mobile number
- Subject
- · Summary of the inquiry

Upon completion of the application process, the customer must specify the percentage of happiness according to the form below:

### **Happiness Meter**

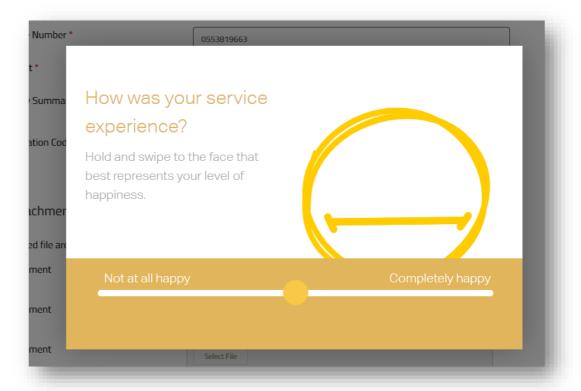

Figure 4: Happiness meter

### Check previous inquires:

This is done using the e-mail and the Inquiry Key, which is obtained from the e-mail that the customer received after completing the submission of the inquiry.

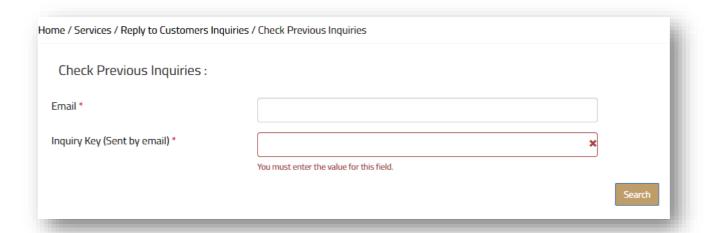

Figure 5: Check previous inquiry